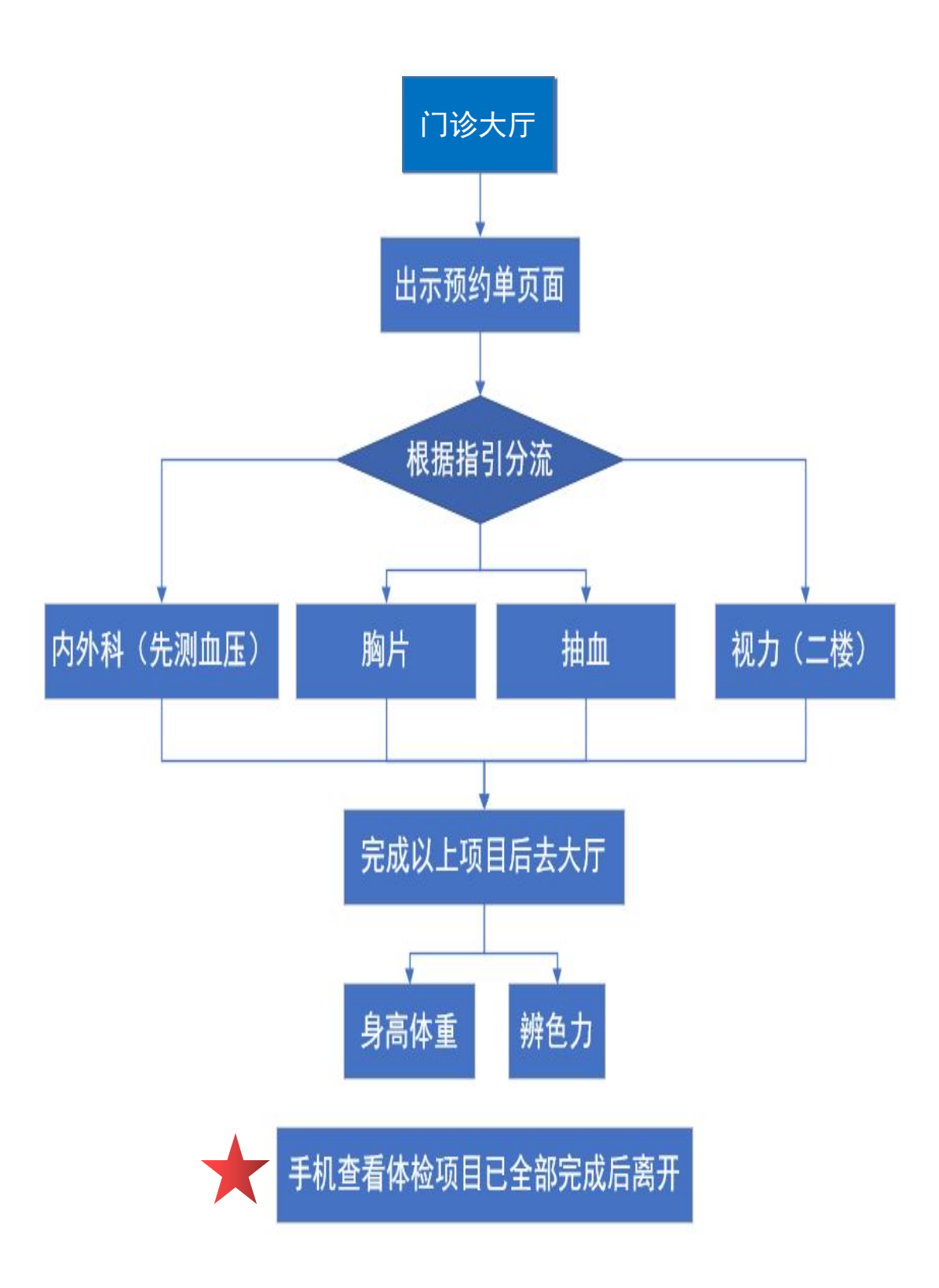

附件二:校医院网站入学体检预约补充说明

校医院网站入学体检预约需要切换身份才可以使用,可用交我办手机端或网页端 将默认身份从"新生"更改为"学生",步骤如下(选一种即可):

## 一、交我办手机端更改

1. 打开交我办 APP, 点击图示右上角按钮。

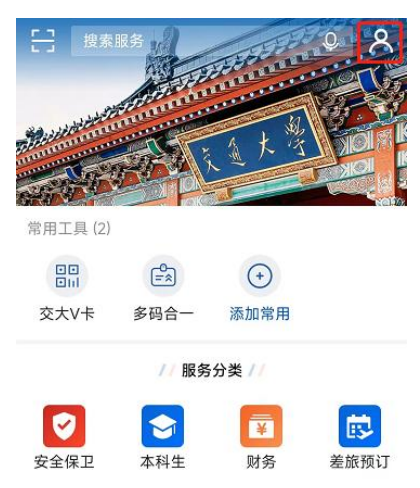

## 2.点击切换身份。

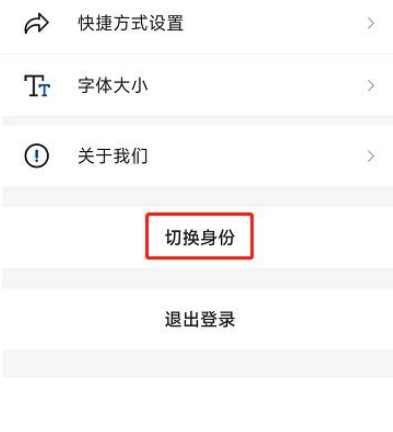

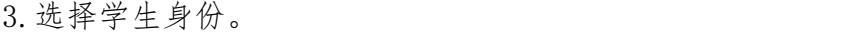

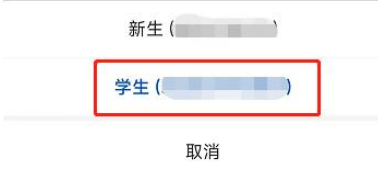

4.校医院网站(<https://hospital.sjtu.edu.cn>)退出登录再重新用 jAccount 登录, 即可预约体检时间。

## 二、交我办网页端更改

1.打开交我办网页端[\(https://my.sjtu.edu.cn\)](https://my.sjtu.edu.cn),点击图示右上角学生姓名, 点击个人设置。

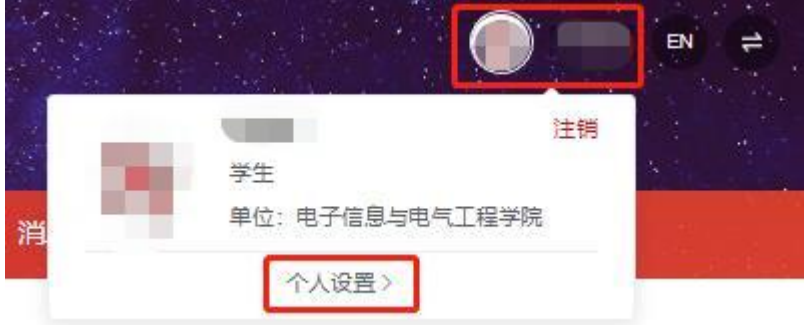

2.点击修改默认身份。

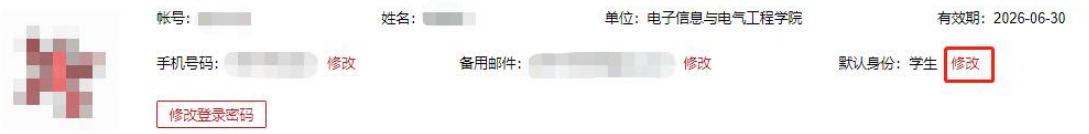

3.输入登录密码,修改身份为学生。

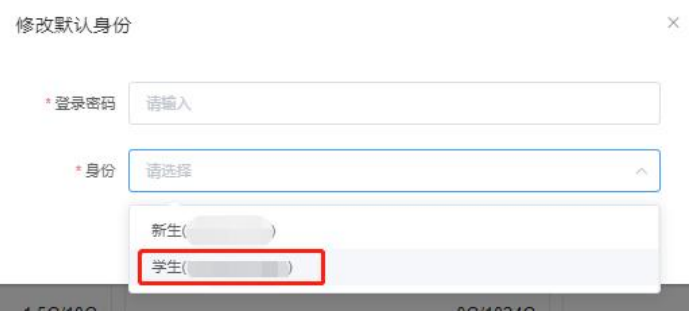

4.校医院网站(<https://hospital.sjtu.edu.cn>)退出登录再重新用 jAccount 登录, 即可预约体检时间。